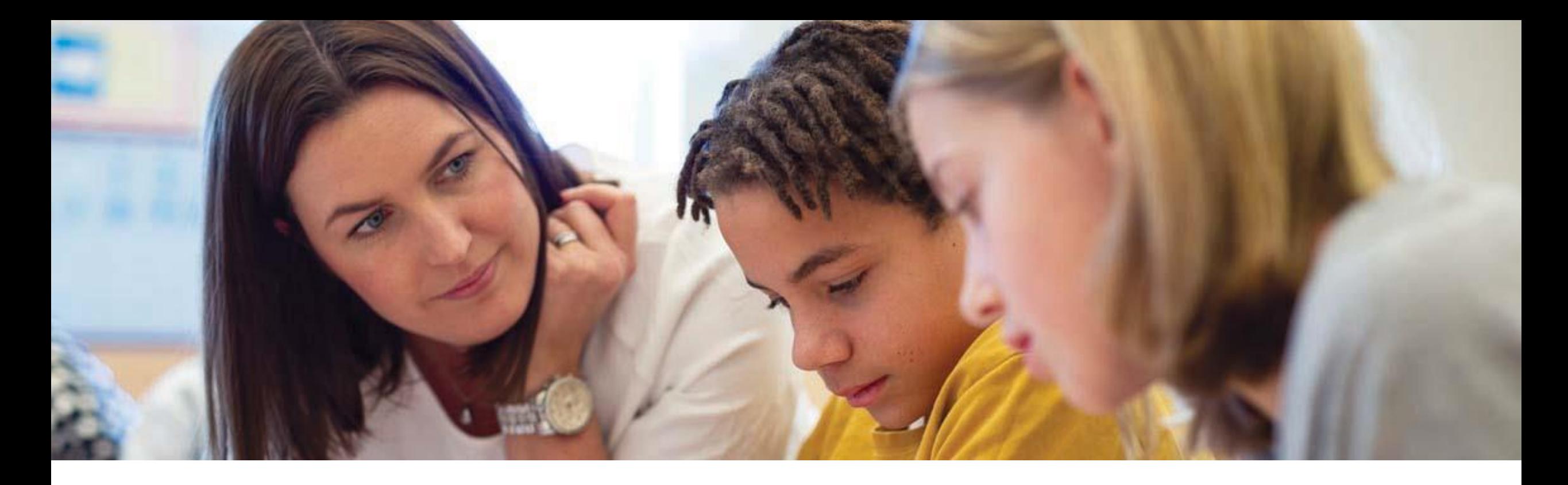

# **Solna Visa ersättningar**

Interkommunal ersättning för förskola, pedagogisk omsorg, fritidshem, förskoleklass, grundskola och anpassad grundskola

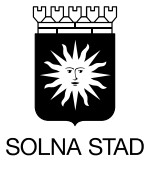

Barn- och utbildningsförvaltningen

# **Innehållsförteckning**

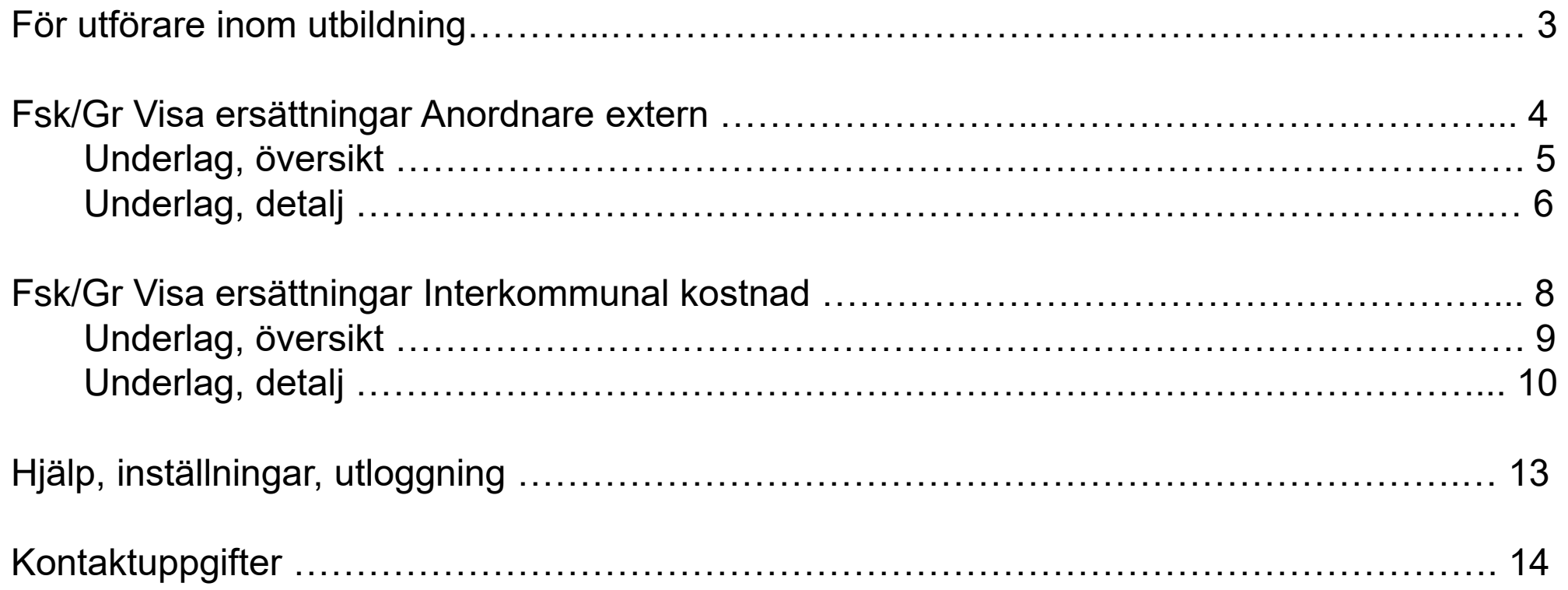

# **För utförare inom utbildning**

På den här sidan [För utförare inom förskola och skola -](https://www.solna.se/barn--utbildning/for-utforare-inom-forskola-och-skola) Solna stad har vi samlat information, styrdokument, regler och tjänster som stöd till dig som utförare inom utbildningsverksamhet.

För att ta del av utbetalningsunderlag för Solna stads resursfördelning i systemet Edlevo (Tieto) klicka på "Visa ersättning".

#### **Fsk/Gr Visa ersättningar Anordnare extern**

Klicka på *Meny* och välj om du vill ta fram underlaget på detaljnivå eller på översiktsnivå.

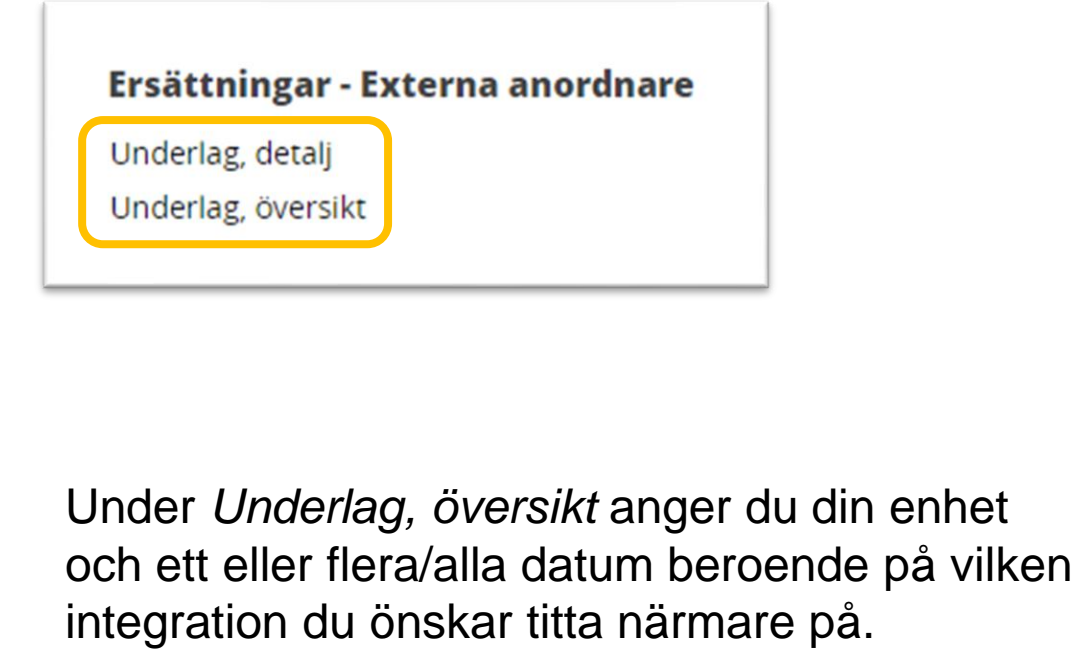

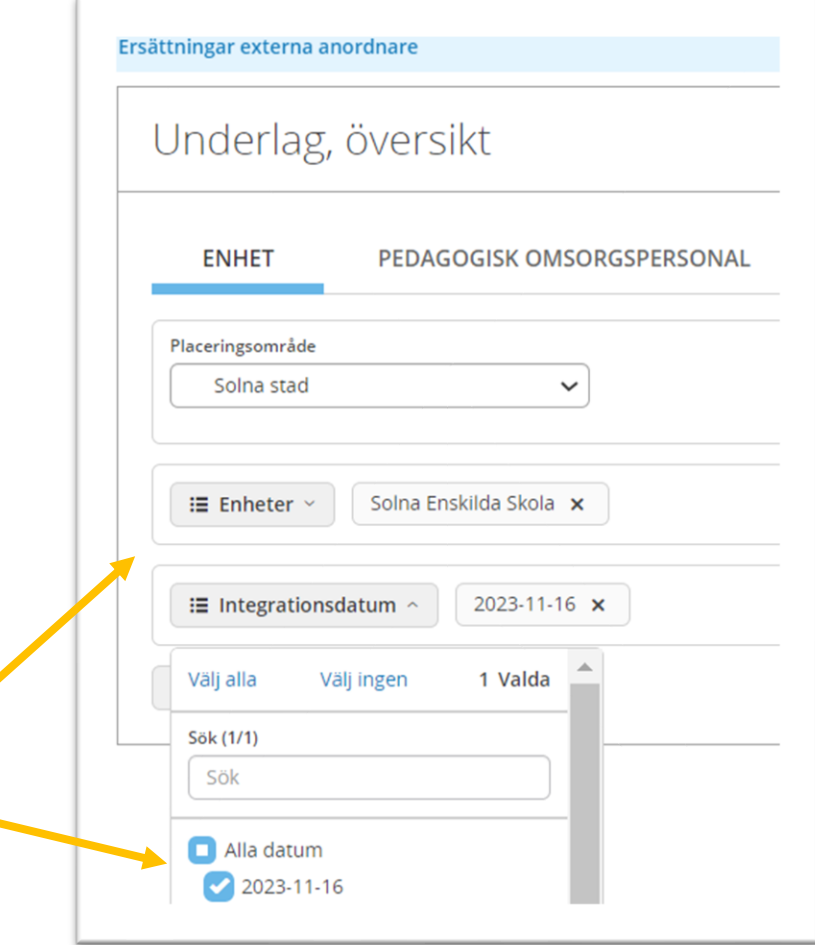

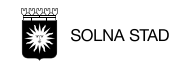

#### Underlag, översikt

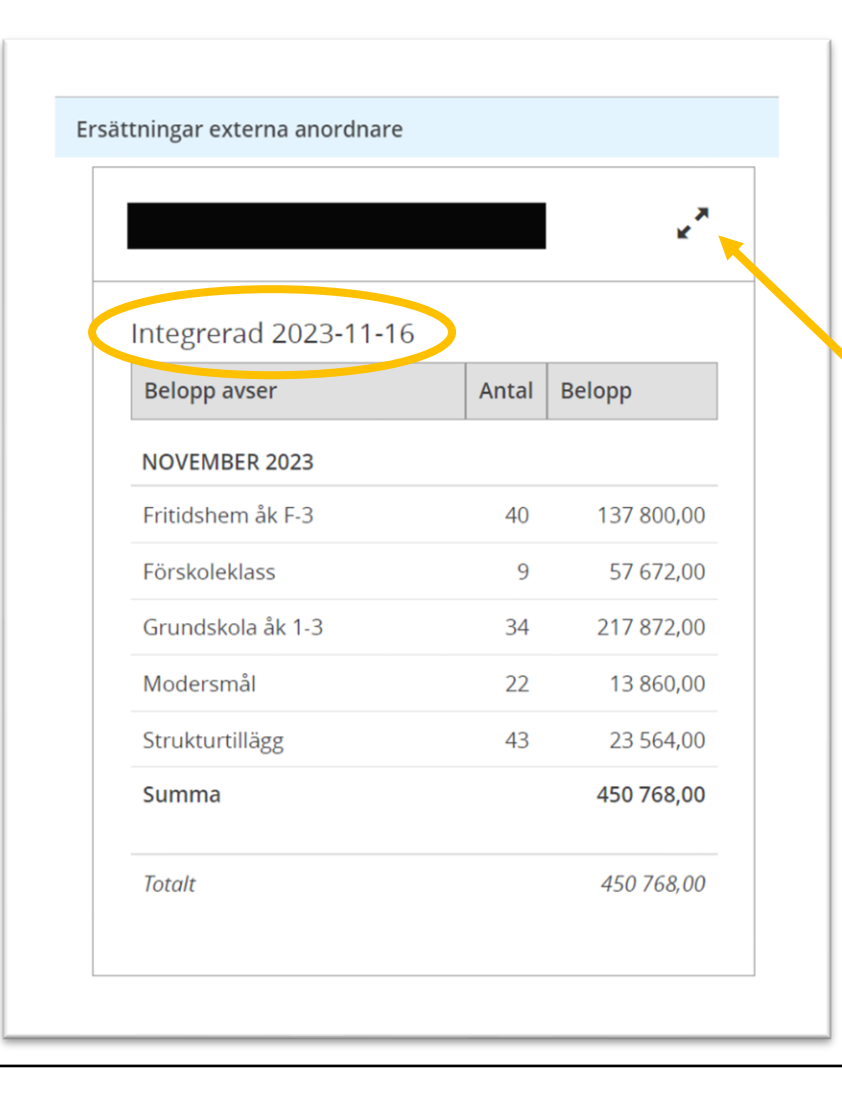

Här ser du en sammanställning på utbetalningar som du valt i föregående steg.

Det går inte att klicka på raderna men du kan titta på underlaget på detaljnivå genom att klicka på pilarna. Du hamnar på samma ställe som du når via *Meny* – *Underlag, detalj*.

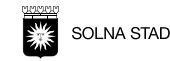

På *Underlag, detalj* ser du utbetalningen på detaljnivå, d.v.s. per barn/elev och belopp per *Belopp avser*.

Genom att markera en, flera/alla elever kan du exportera uppgifterna till *Excel*.

Ändring av kolumner du ser kan du hantera via *Inställningar*.

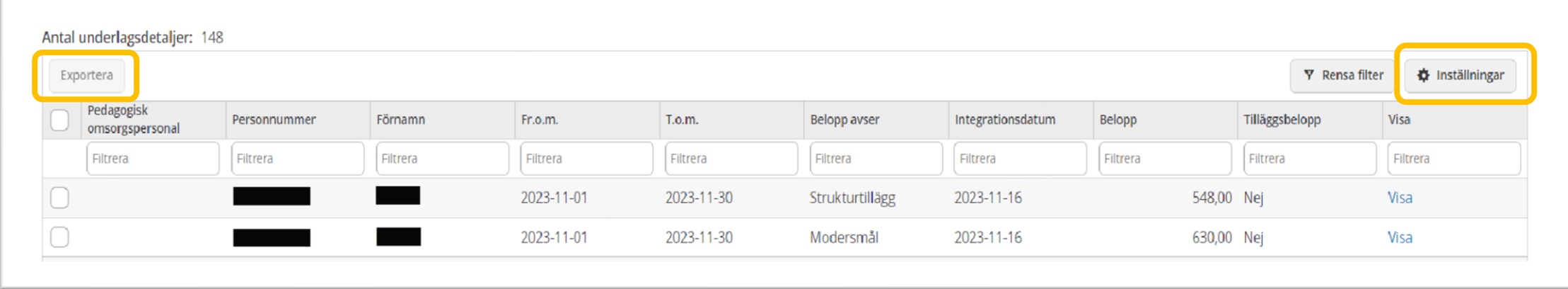

Genom *Ändra urval* kan du söka fram någonting annat.

Placeringsområde: Hagalund, Fr.o.m.: 2023-11-01, T.o.m.: 2023-11-30, Integrationsdatum: 2023-11-16 Ändra urval

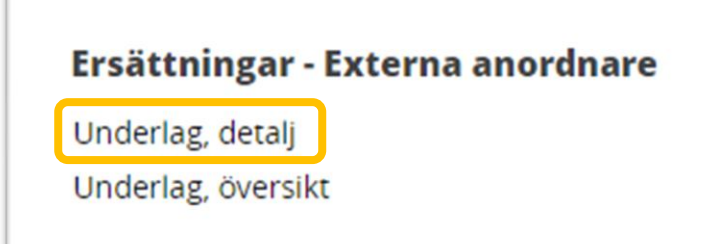

Ange *Placeringsområde*, *Enhetsnamn* och *Integrationsdatum*.

Du har även möjlighet att välja urval per barn eller beloppstyp.

Tryck *Sök* för att få fram underlaget.

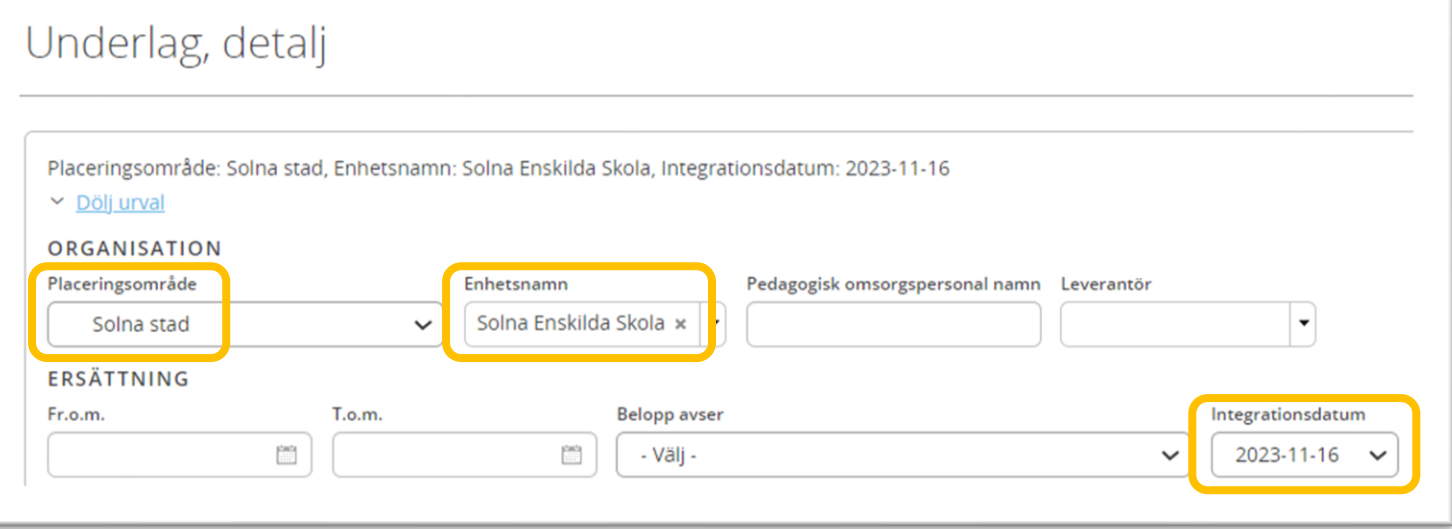

Du kan också nå detaljsidan från *Meny*.

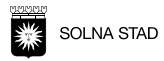

## **Fsk/Gr Visa ersättningar Interkommunal kostnad**

Klicka på *Meny* och välj om du vill ta fram underlag för förskola eller grundskola både på detaljnivå eller på översiktsnivå.

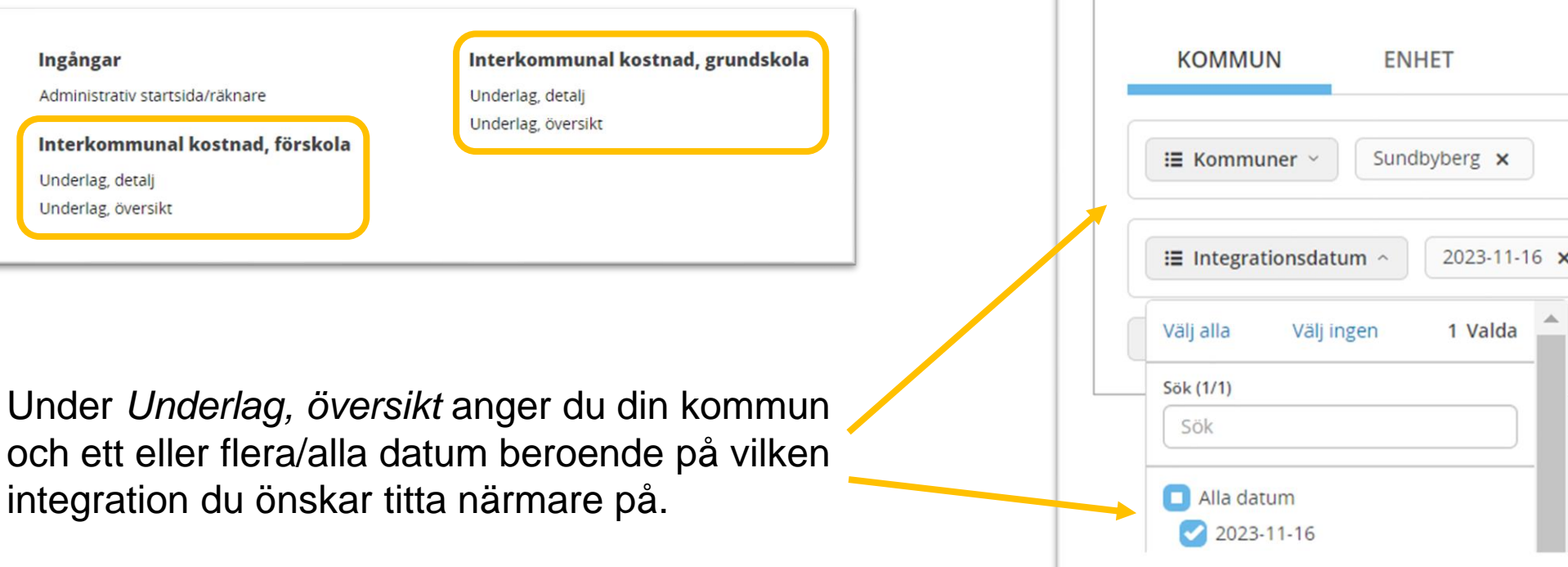

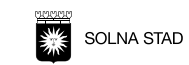

Interkommunal kostnad, grundskola/anpassad grundskola

Underlag, översikt

## Underlag, översikt

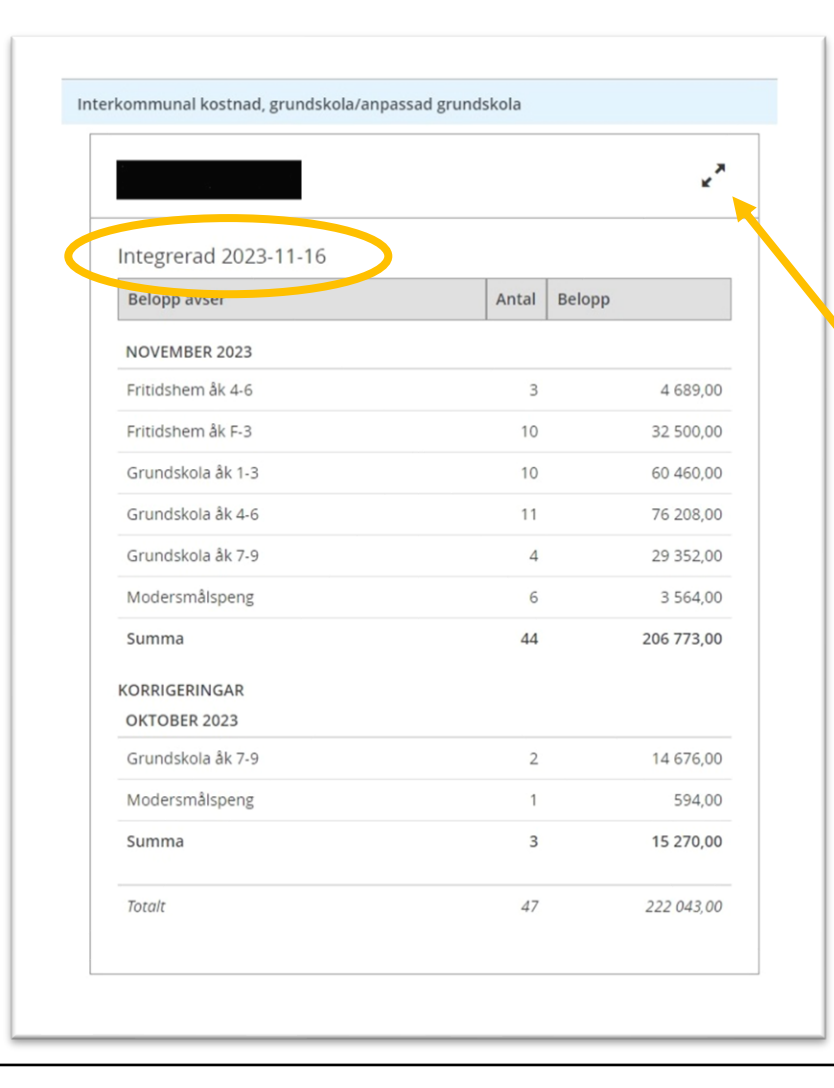

Här ser du en sammanställning på utbetalningar som du valt i föregående steg.

Det går inte att klicka på raderna men du kan titta på underlaget på detaljnivå genom att klicka på pilarna. Du hamnar på samma ställe som du når via *Meny* – *Underlag, detalj*.

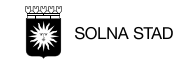

På *Underlag, detalj* ser du utbetalningen på detaljnivå, d.v.s. per barn/elev och belopp per *Belopp avser*.

Genom att markera en, flera/alla elever kan du exportera uppgifterna till *Excel*.

Ändring av kolumner du ser kan du hantera via *Inställningar*.

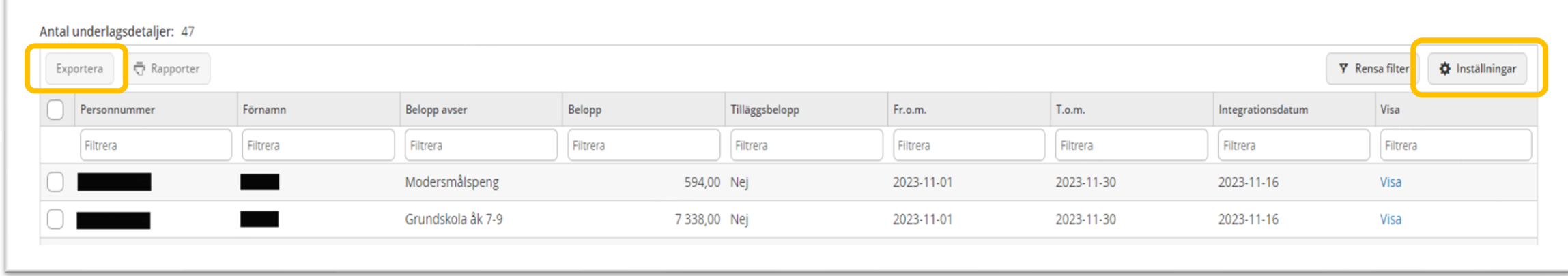

Genom *Ändra urval* kan du söka fram någonting annat.

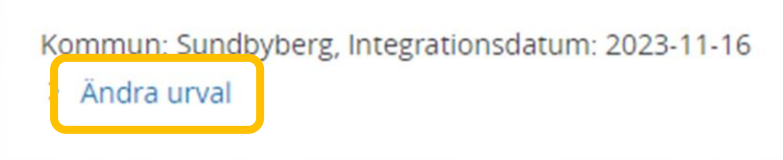

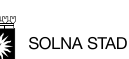

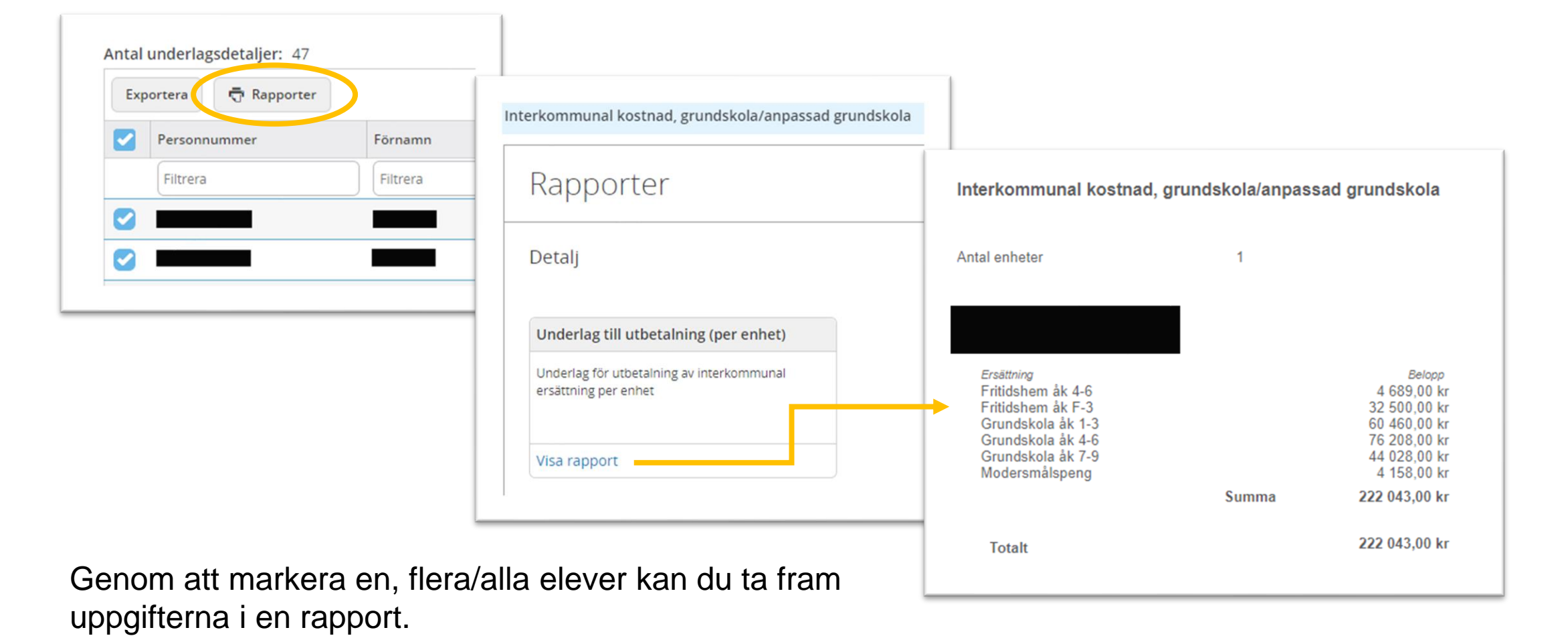

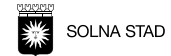

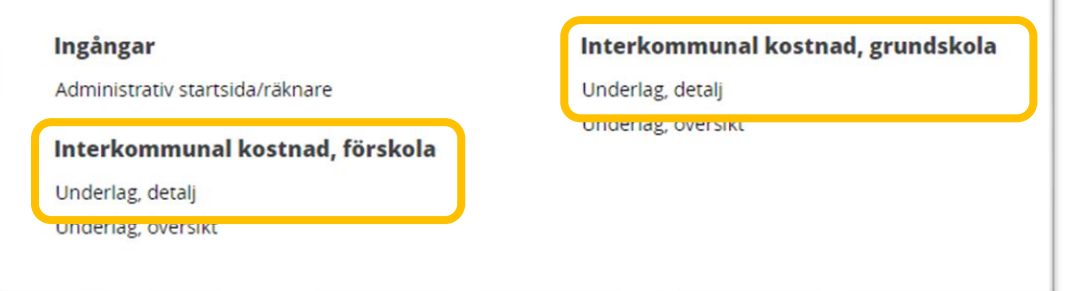

Du kan också nå detaljsidan för förskola eller grundskola från *Meny*.

Här behöver du dock själv ange alla uppgifter du önskar ta reda på.

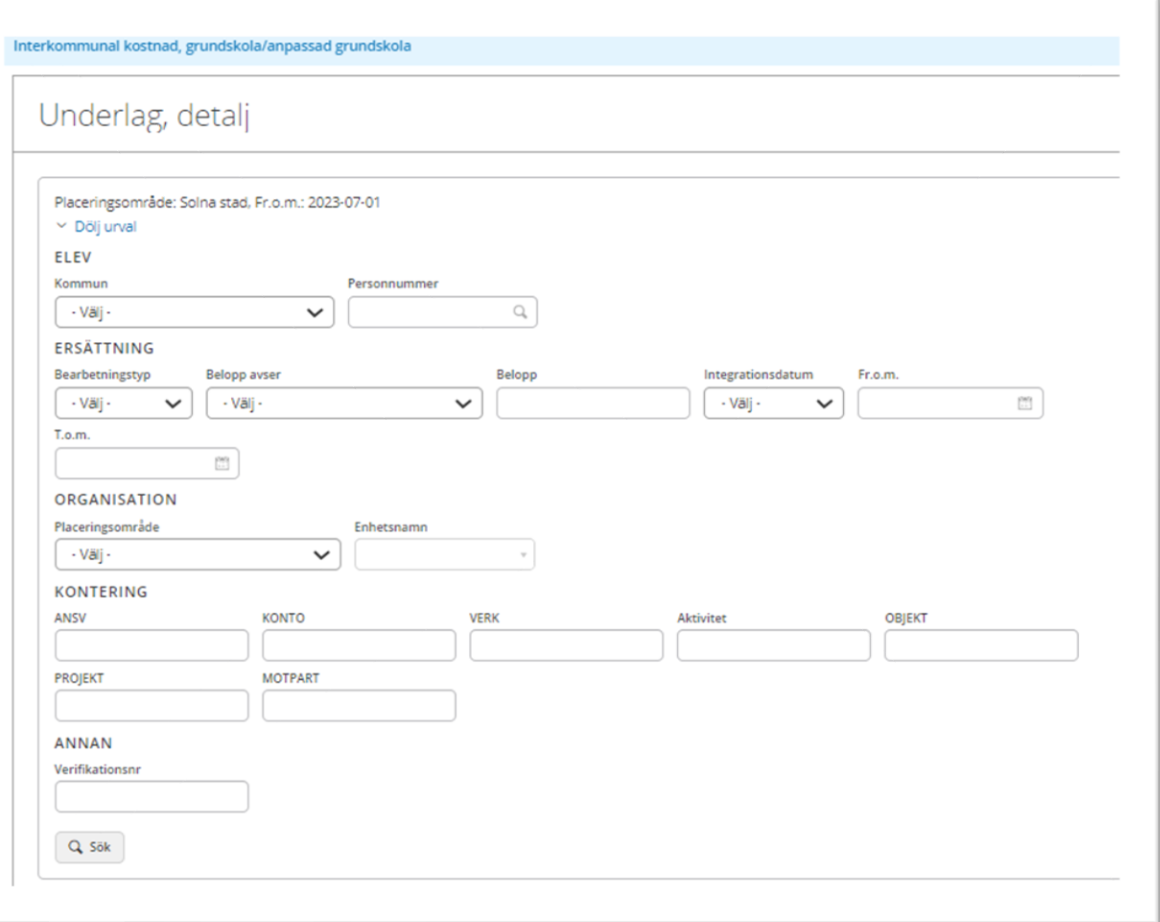

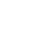

12

## **Hjälp, inställningar, utloggning**

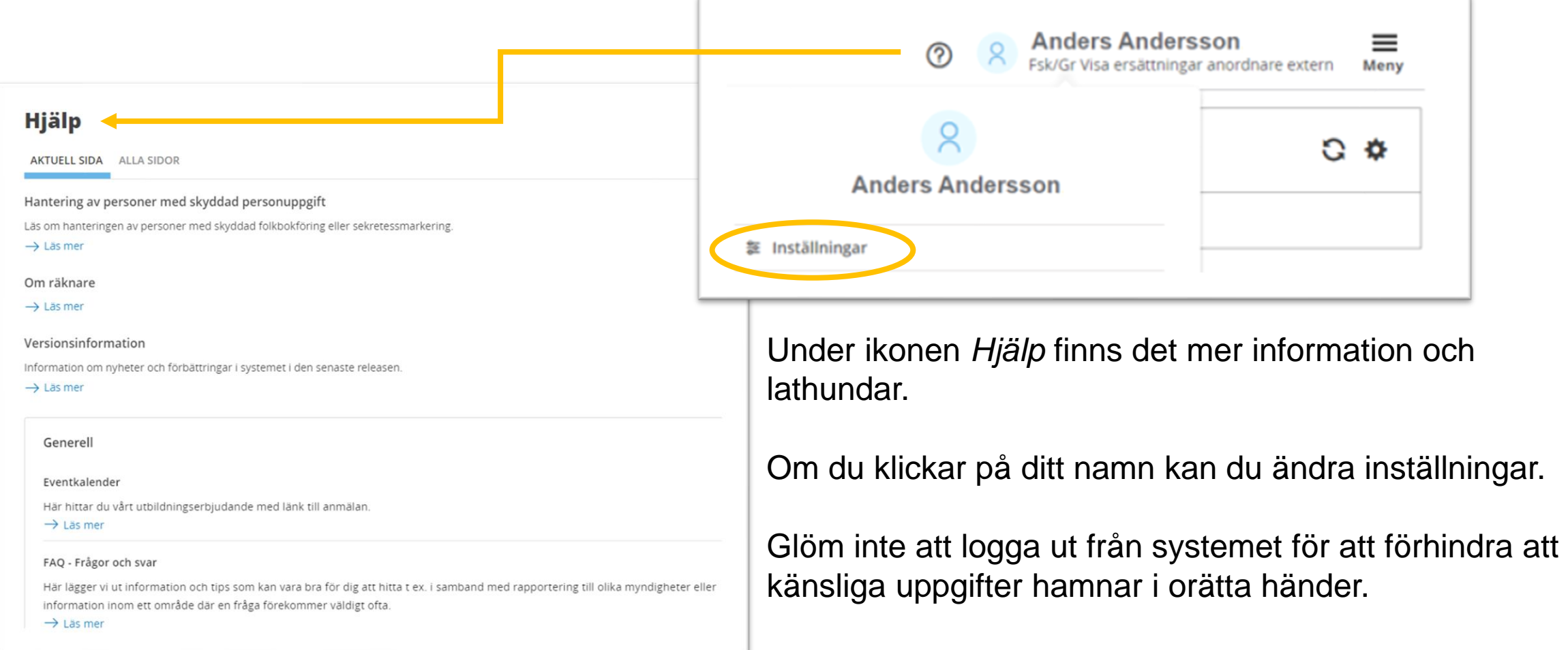

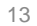

## **Kontaktuppgifter**

Vid frågor om behörighet, inloggning till Visa ersättningar kontakta [ekonomi-BUF@solna.se](mailto:ekonomi-BUF@solna.se)

Vid frågor om utbetalningsunderlag kontakta [resursfordelning@solna.se](mailto:resursfordelning@solna.se)